# COM DEMANAR UN PI

Biblioteca-CRAI

**2024**

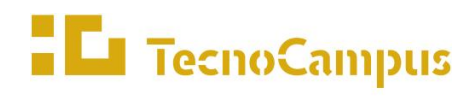

Centre universitari adscrit a la

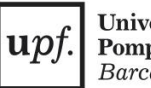

Universitat Pompeu Fabra<br>Barcelona

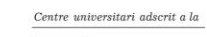

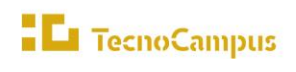

 $\boxed{\textit{upf.}}\ \textit{Dimiversitat}\ \textit{Barcelona}}$ 

Com DEMANAR UN pi

### **Sumari**

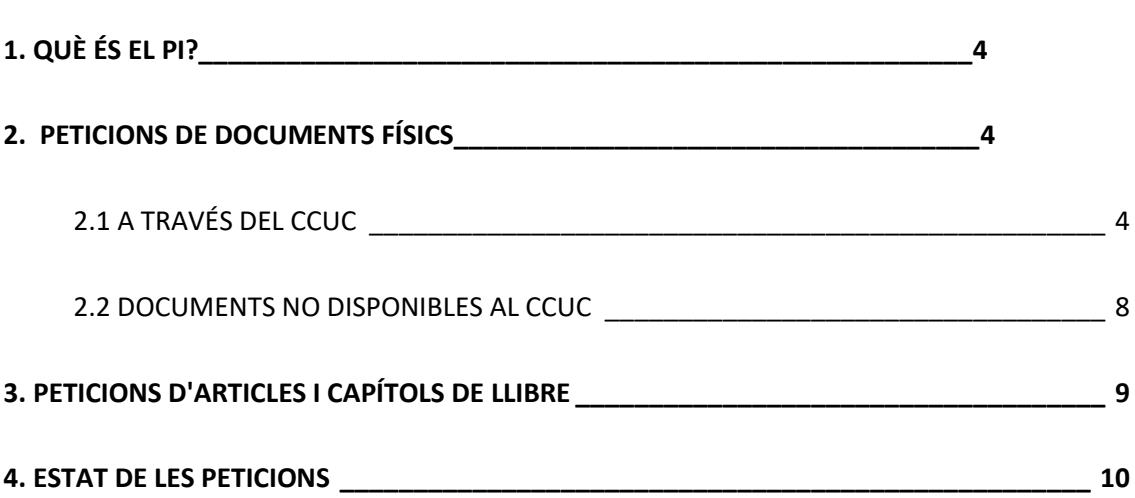

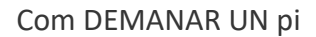

# **1. QUÈ ÉS EL PI?**

**El TecnoCampus** 

El servei de Préstec Interbibliotecari (PI) permet demanar en préstec llibres, articles de revistes o capítols de llibres que no es troben a la Biblioteca del TecnoCampus.

Aquest servei prioritza l'opció que permeti obtenir el document de manera gratuïta. En el cas que el préstec d'algun document pugui comportar un cost per a l'usuari, sempre se l'avisarà abans d'iniciar els tràmits del préstec.

# **2. PETICIONS DE DOCUMENTS FÍSICS**

#### **2.1 A TRAVÉS DEL CCUC**

Per a demanar llibres, vídeos, DVD o qualsevol altre exemplar físic que no estigui disponible a la Biblioteca del TecnoCampus, caldrà que busquem el document al Catàleg Col·lectiu d'Universitats Catalanes (CCUC)

1. Entrem al **Buscabib** i, al menú superior, cliquem "CERCA AL CCUC"

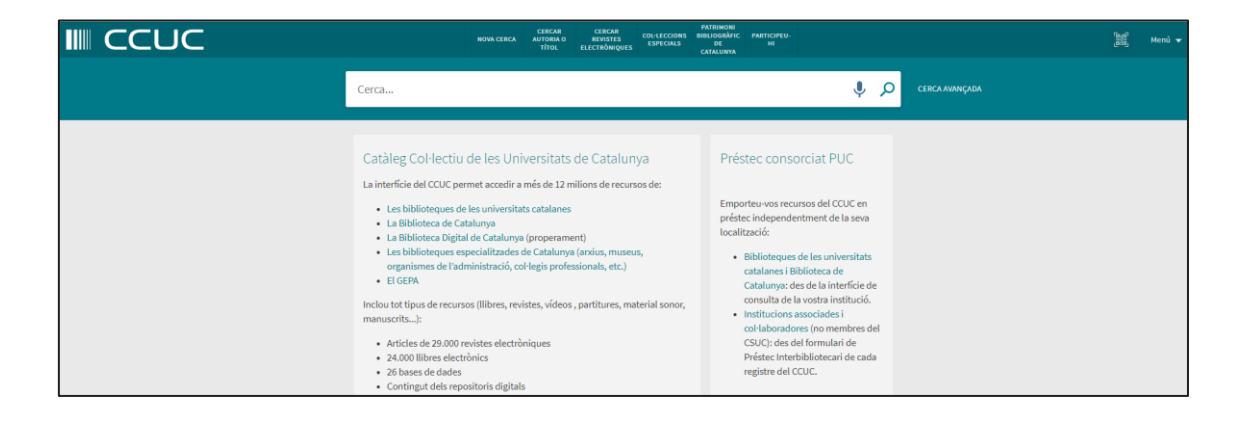

2. Cerquem el document a la caixa de cerca. També podem realitzar una cerca avançada, per ser més precisos a l'hora de buscar el que necessitem

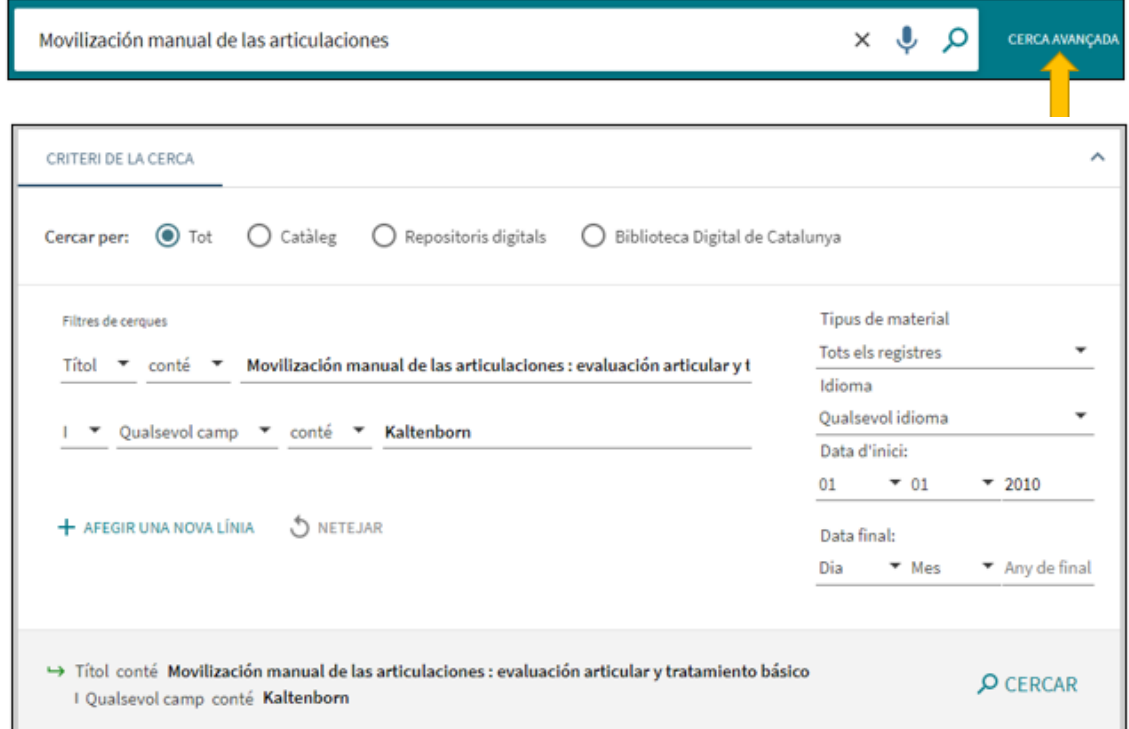

#### 3. Cliquem a sobre del títol que ens interessi i seleccionem "Demanar en préstec"

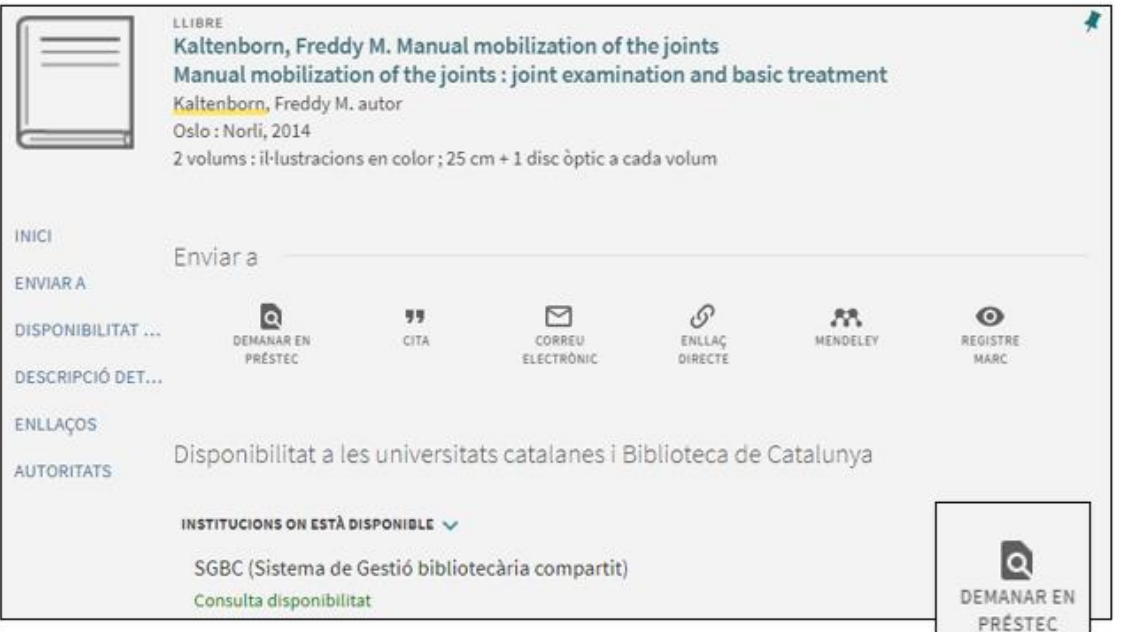

4. Se'ns obre una nova pàgina en la qual hi ha un desplegable. Haurem de clicar "TecnoCampus (TCM)". Que és la institució on recollirem el document

 $Centre\ universitari\ adscrit\ a\ la$ 

 $\mu$ pf.

**Universitat<br>Pompeu Fabra**<br>*Barcelona* 

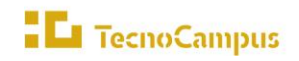

Com DEMANAR UN pi

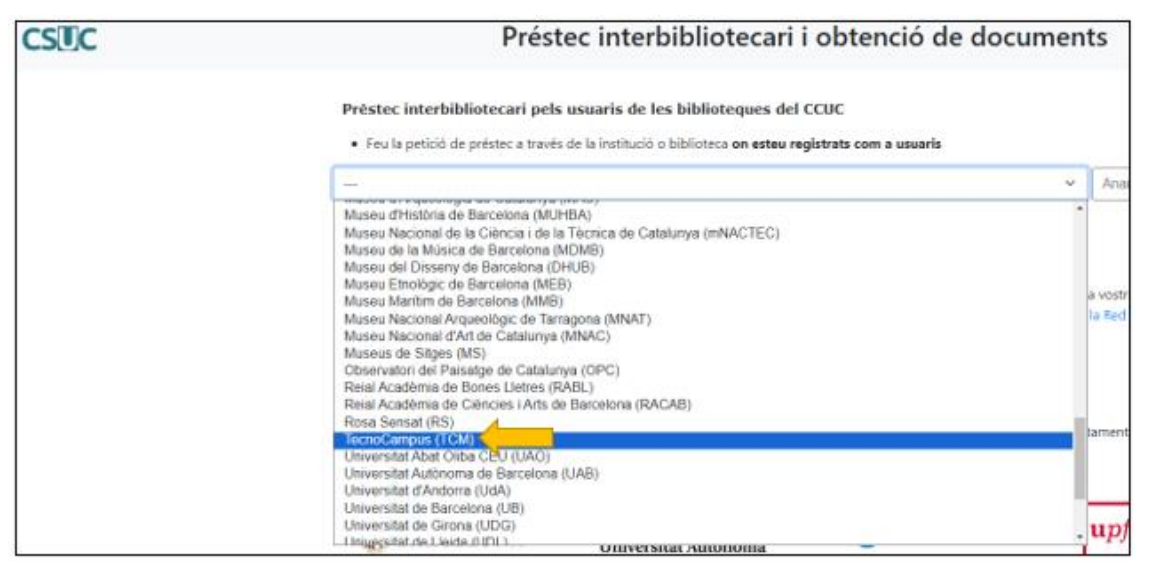

5. Seguidament, se'ns redirigeix al Servei d'Obtenció de Documents (SOD). On primer de

tot cal que iniciem la nostra sessió

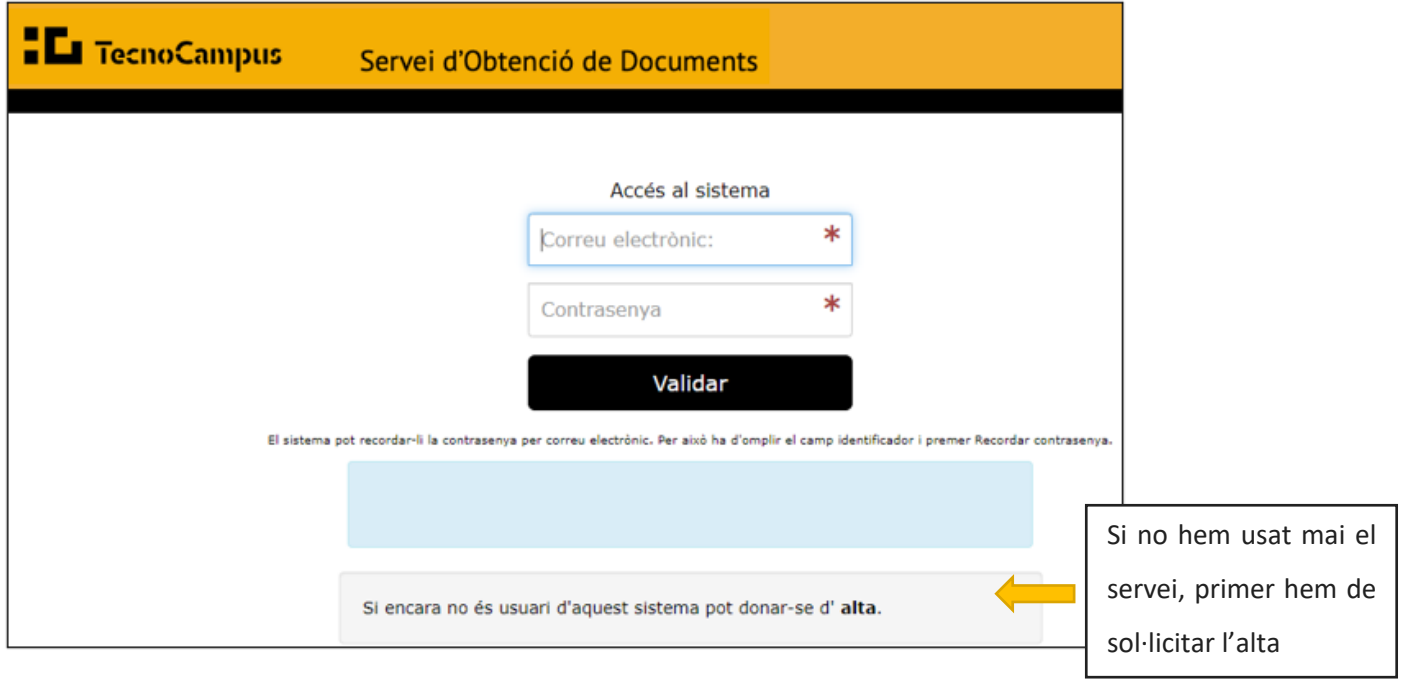

6. Després d'iniciar la sessió, accedim a un formulari amb dos apartats que hauríem de revisar:

- Dades del document: si se segueixen els passos que s'indiquen en aquest manual, els camps s'omplen sols. Ara bé, és convenient fer-hi un cop d'ull

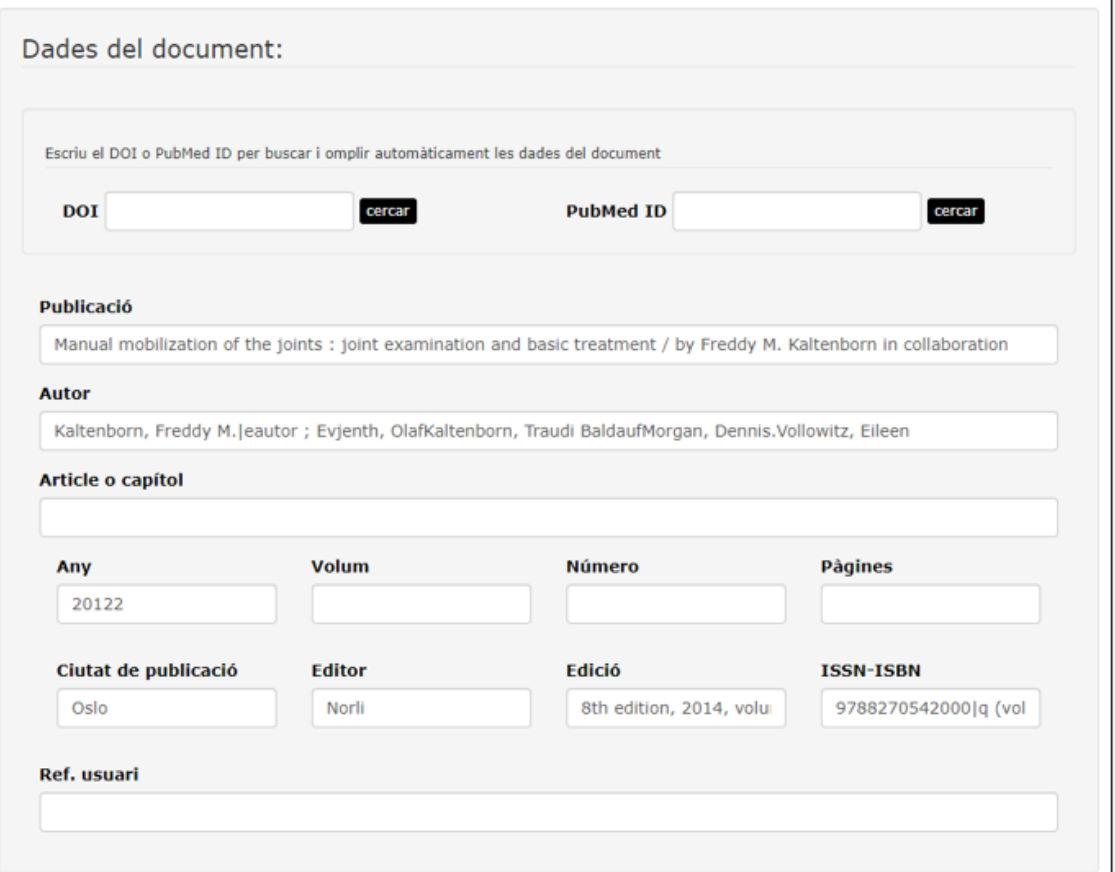

- Dades de la sol·licitud: els camps que cal revisar són:
	- o Tipus de document
	- o És un préstec?: haurem de posar que sí
	- o Suport

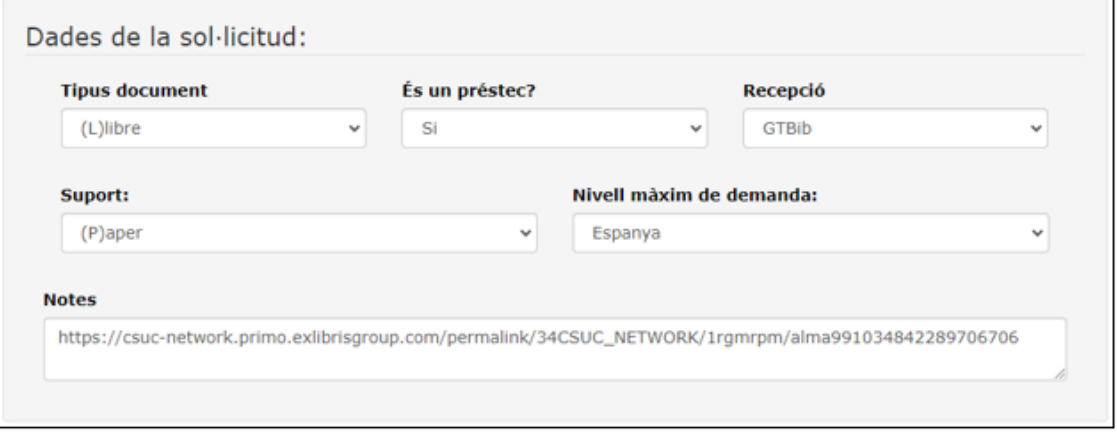

Si tot és correcte, enviem la petició.

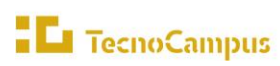

7. Finalment, se'ns diu que "la seva petició ha estat tramitada al nostre servei i serà atesa el més aviat possible."

#### **2.2 DOCUMENTS NO DISPONIBLES AL CCUC**

Quan no hi ha cap exemplar del document que necessitem en préstec al CCUC, per demanar-lo cal que omplim manualment el formulari de petició de documents. Per omplir el formulari no és necessari cercar quina institució externa té el material bibliogràfic que volem, ja que això ho farà el persona de la Biblioteca.

[https://tecnocampus.gtbib.net/menu\\_usuario.php?p=I0dUZFhOMVlYSnBiMTloWkdsdmN5NX](https://tecnocampus.gtbib.net/menu_usuario.php?p=I0dUZFhOMVlYSnBiMTloWkdsdmN5NXdhSEE9&soy=u) [dhSEE9&soy=u](https://tecnocampus.gtbib.net/menu_usuario.php?p=I0dUZFhOMVlYSnBiMTloWkdsdmN5NXdhSEE9&soy=u)

1. Iniciem sessió al SOD. Hi podem accedir des de la secció "Bases de dades i Servei d'obtenció de documents", de l'apartat Biblioteca de l'eCampus

[https://tecnocampus.gtbib.net/menu\\_usuario.php?p=I0dUZFhOMVlYSnBiMTloWkdsdmN5NX](https://tecnocampus.gtbib.net/menu_usuario.php?p=I0dUZFhOMVlYSnBiMTloWkdsdmN5NXdhSEE9&soy=u) [dhSEE9&soy=u](https://tecnocampus.gtbib.net/menu_usuario.php?p=I0dUZFhOMVlYSnBiMTloWkdsdmN5NXdhSEE9&soy=u)

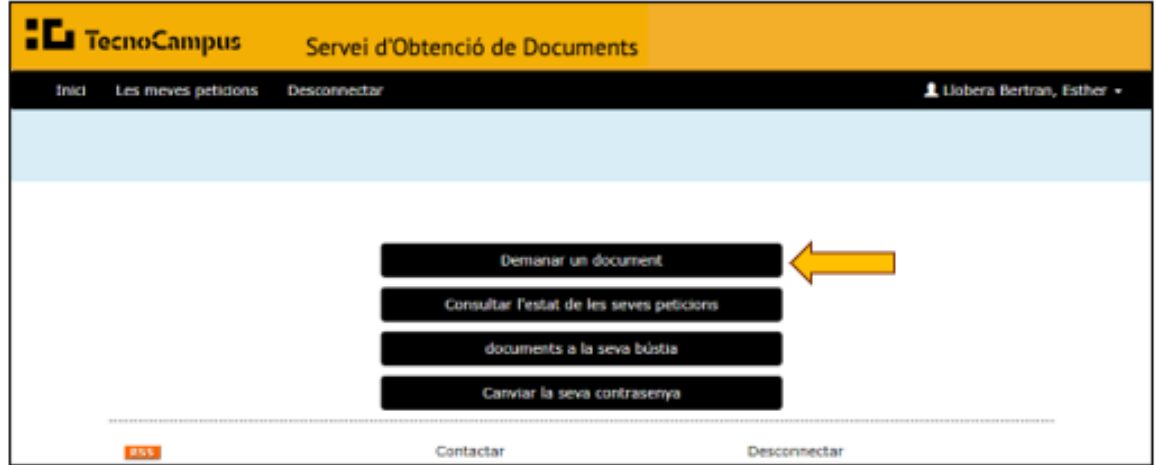

2. Cliquem "Demanar un document"

- 3. Omplim els camps del formulari. És important que afegim totes les dades del document que coneguem, ja que d'aquesta manera ens assegurem que ens arriba el que necessitem i no un altre. També hem de revisar les dades de la sol·licitud
- 4. Quan tot sigui correcte, enviem la petició

# **3. PETICIONS D'ARTICLES I CAPÍTOLS DE LLIBRE**

Per sol·licitar articles o capítols de llibre que no estan en accés obert i que no es troben disponibles a les bases de dades de què disposa la Biblioteca, hem de seguir el mateix procediment que al punt 2 (2.2 DOCUMENTS NO DISPONIBLES AL CCUC).

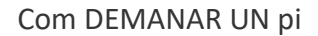

# **4. ESTAT DE LES PETICIONS**

**El TecnoCampus** 

Per fer el seguiment de les nostres sol·licituds, podem clicar "Les meves peticions" o "Consultar l'estat de les seves peticions".

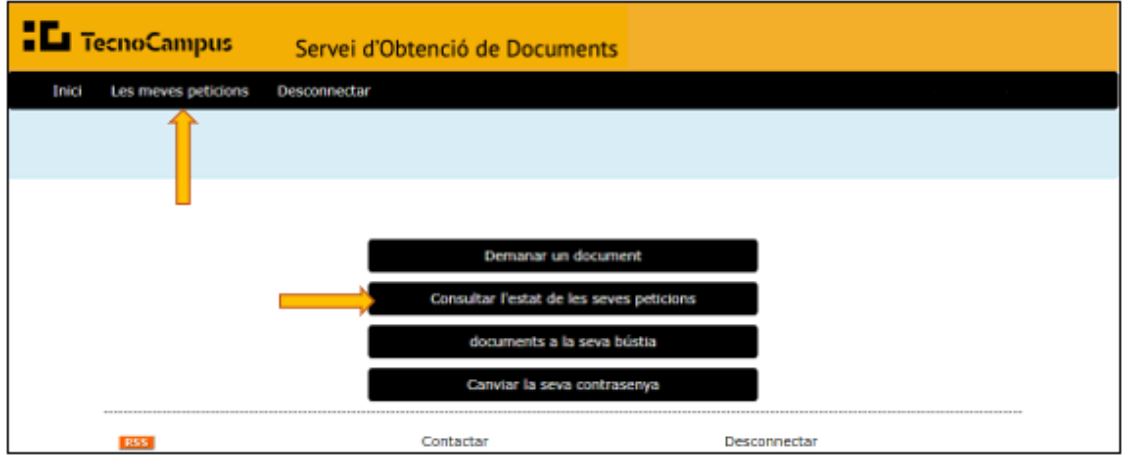

D'aquesta manera, accedim a la llista de peticions. Podem veure la referència bibliogràfica de totes les publicacions demanades i l'estat en què es troben.

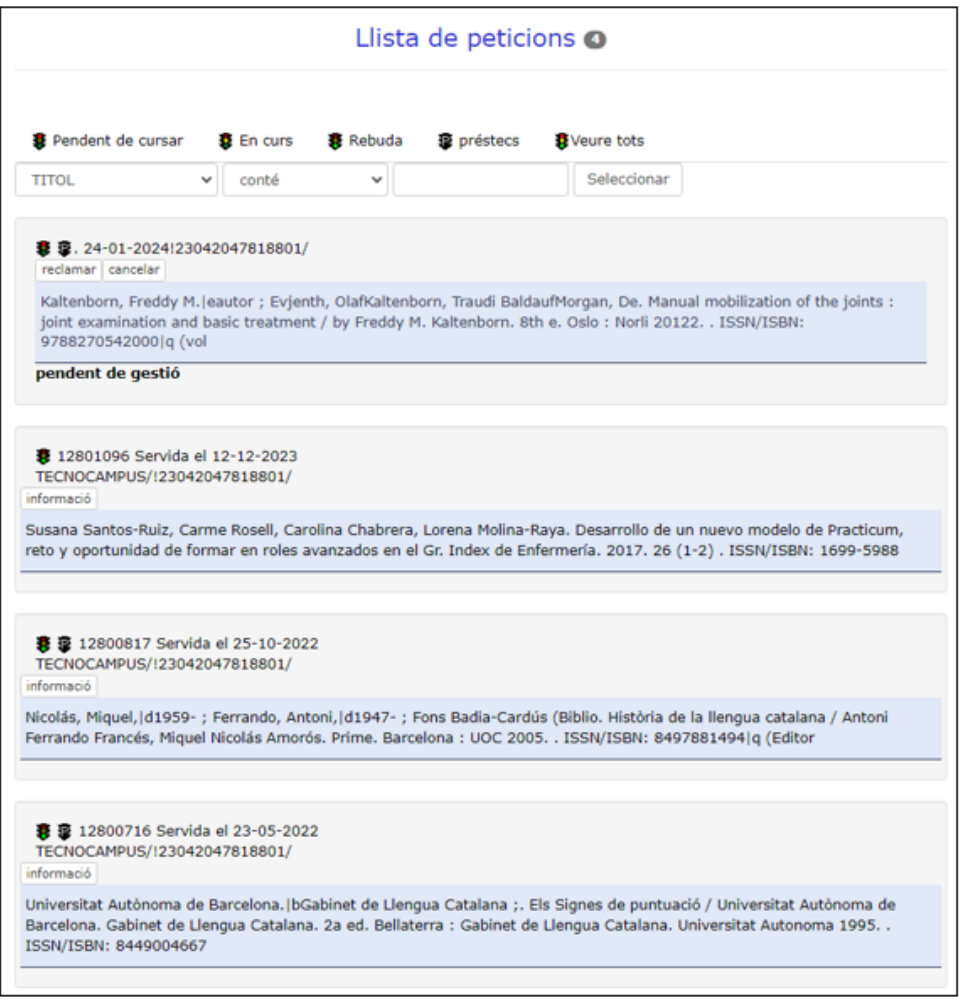